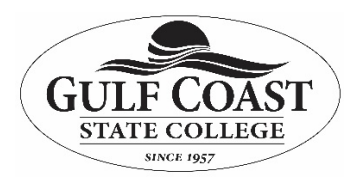

## *How to fax using Avaya Officelinx Web Client*

## **Purpose:**

FAXING from web client page (log into PortalGuard and click on Voicemail):

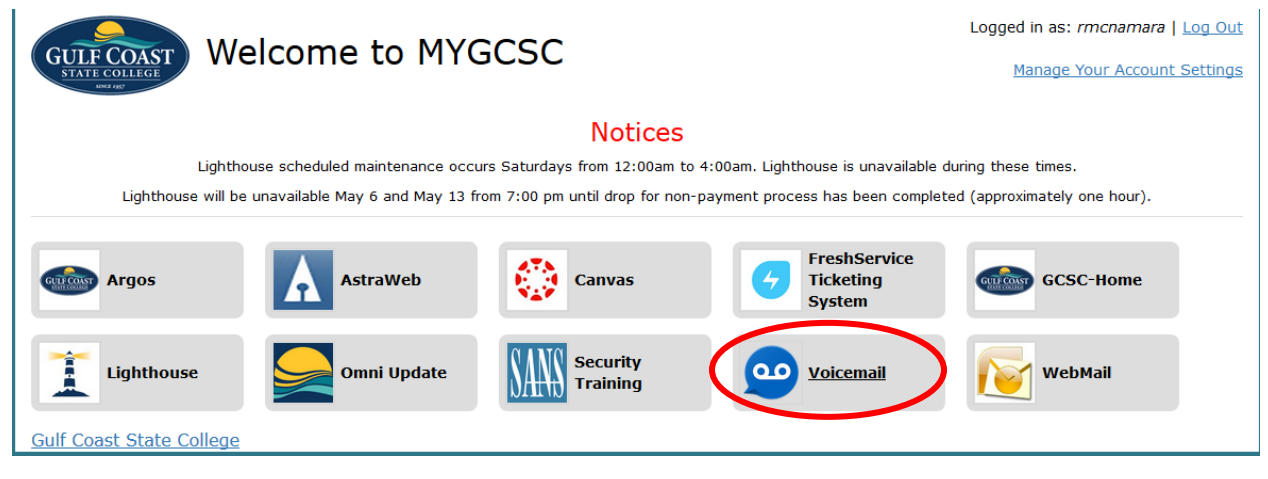

## Click on Send FAX from the menu:

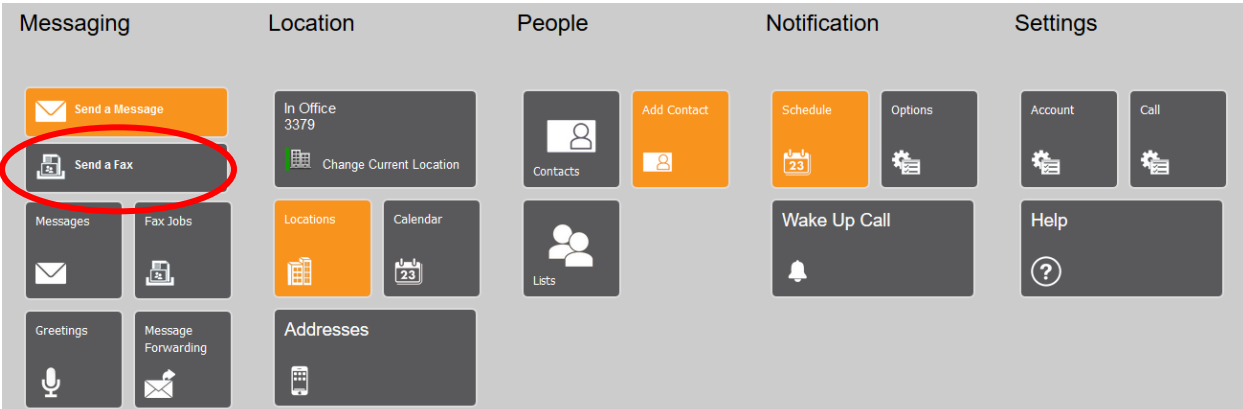

In the TO: field type in the fax number you are sending to.

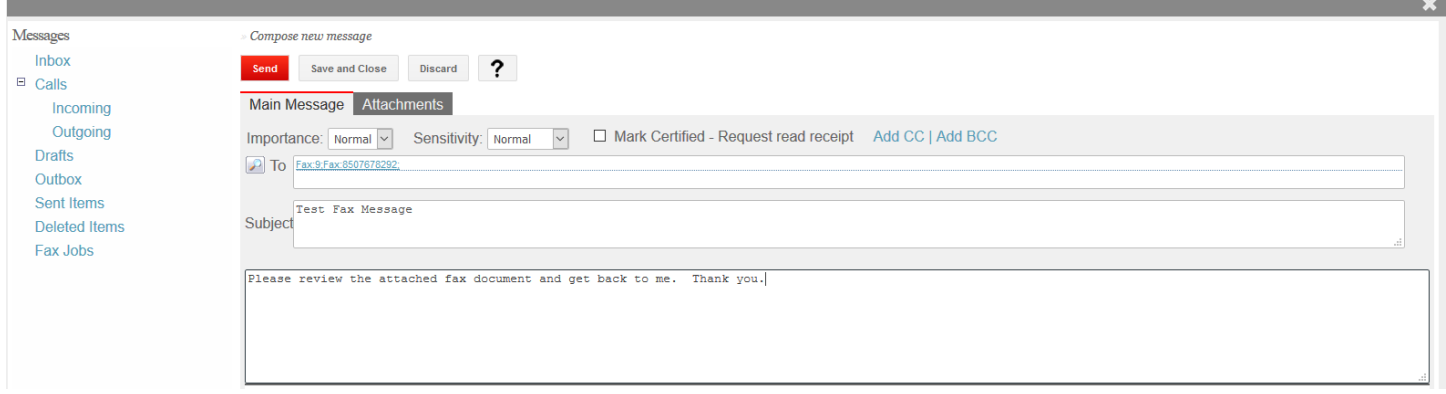

Click on **Attachment** Tab - Click on **Add / File** to view dropdown options. Browse to attach your file.

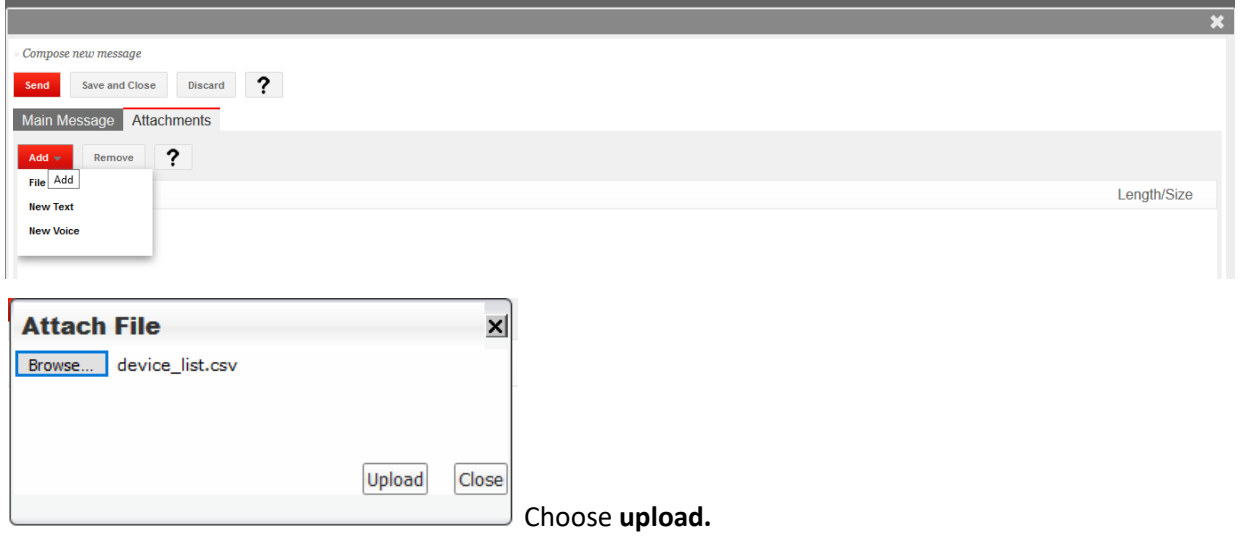

Attachment is now visible and ready to send. Then click **Send.**

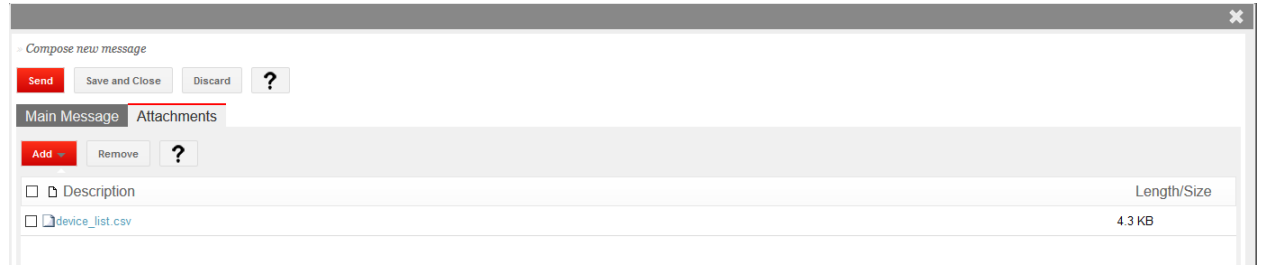

The Messages window will appear.

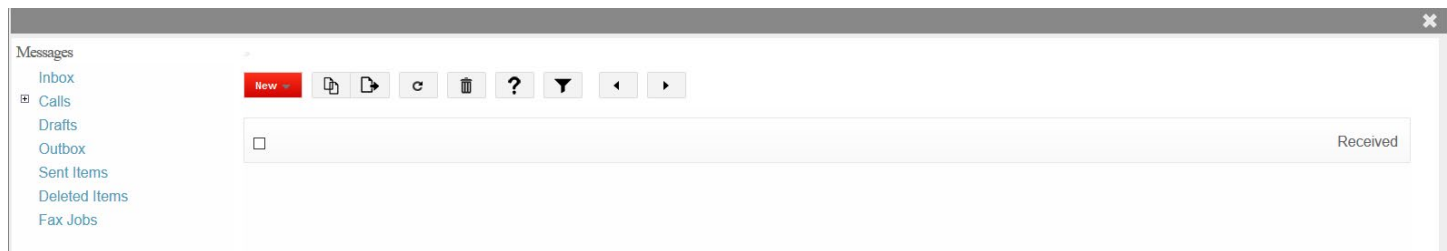

To view the status of your fax click on "**Fax jobs**":

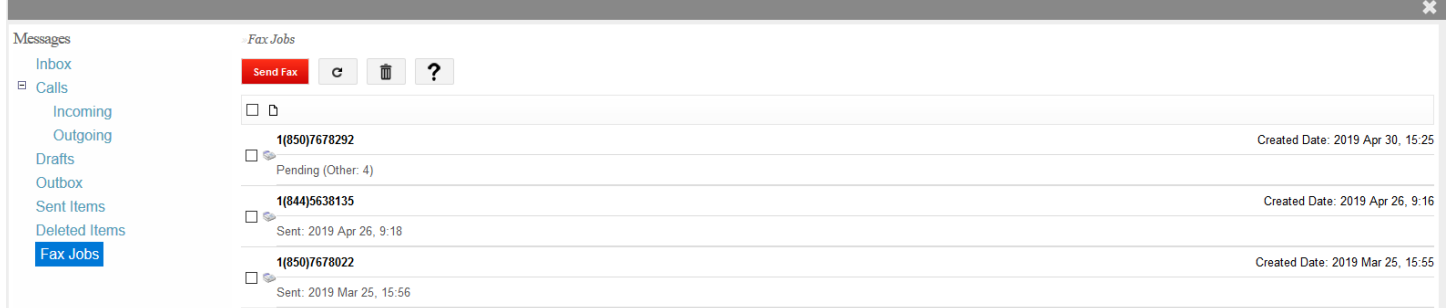

Check your "inbox" for a "fax delivery notification" message.